Pour modifier le tarif d'un acte, insérer la CPS du praticien, débrancher le lecteur du poste de travail. Appuyer sur **Menu**, puis **Informations PS**. Dans **Paramètres acte isolé**, appuyer sur **Tarifs** :

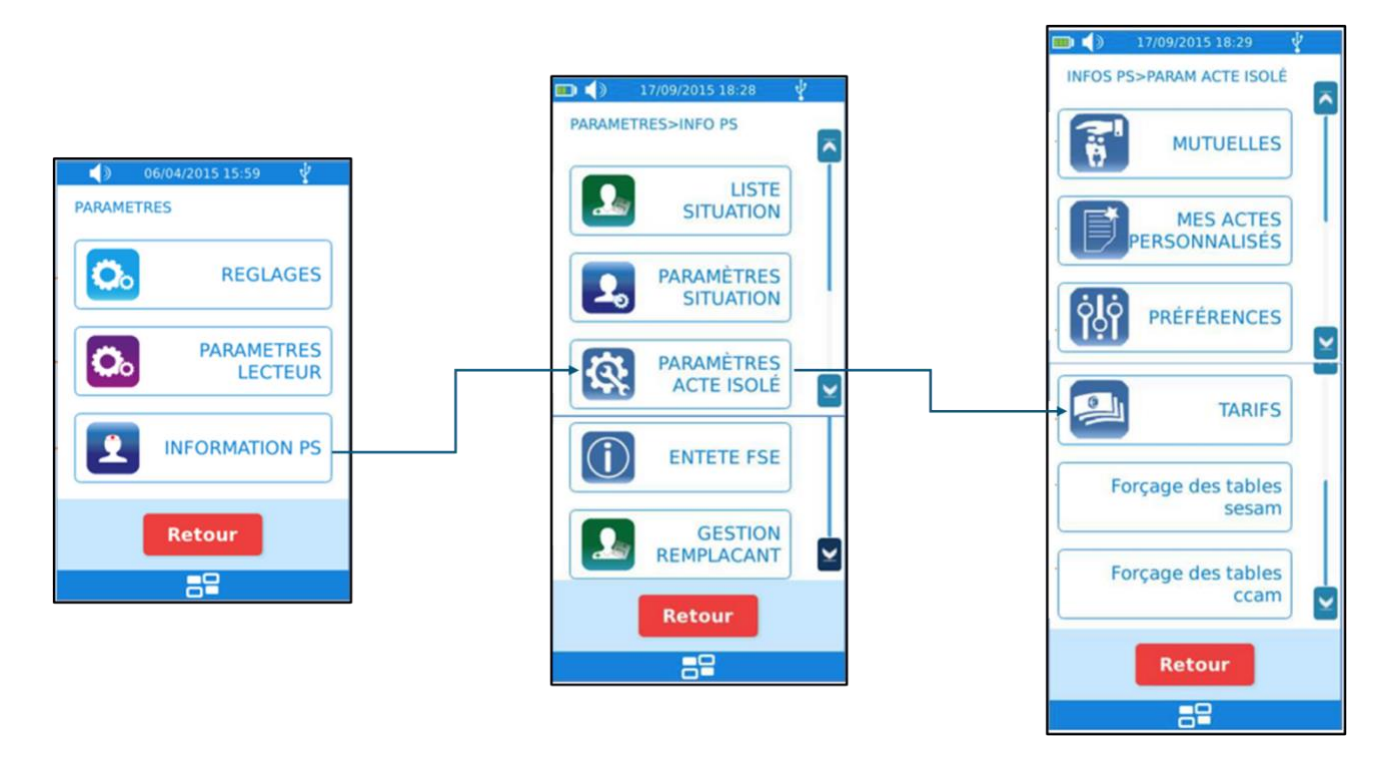

A partir de ce menu, il est possible de paramétrer les tarifs des Actes NGAP, des majorations et des indemnités de déplacement. Le menu se présente ainsi :

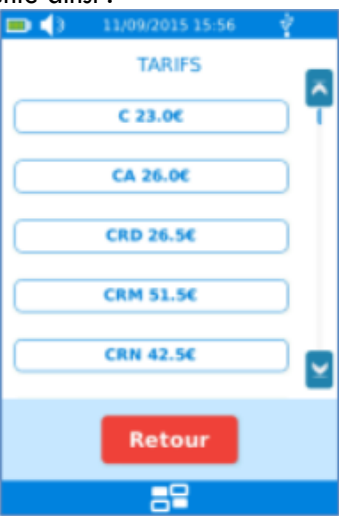

Sélectionner l'Acte à modifier. Suite à la sélection de cet Acte, le type d'écran suivant apparaît :

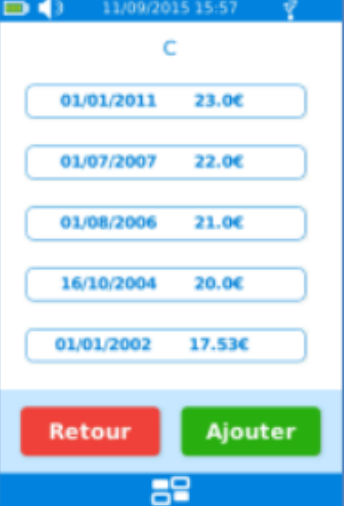

Cet écran indique, pour un Acte donné, les tarifs avec les dates d'applications correspondantes.

Il est possible :

- D'ajouter une nouvelle ligne en appuyant sur le bouton « Ajouter ».
- De saisir la date d'application du tarif puis le nouveau tarif :

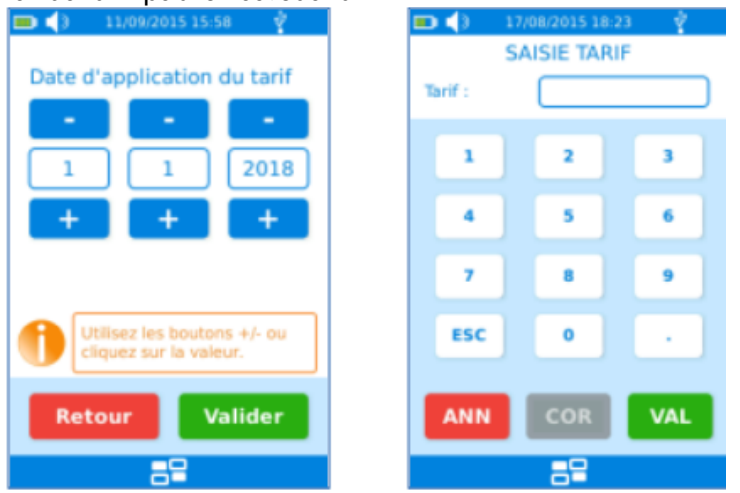

➔ Remarque : la modification d'un tarif ou d'une date est appliquée pour l'ensemble des PS de la même spécialité qui utilisent l'ES-KAP-Ad.

La liste des tarifs de l'Acte est ensuite affichée après actualisation :

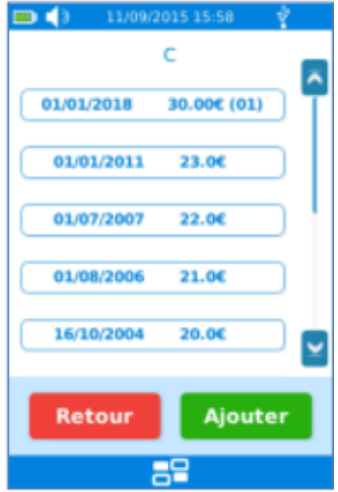

En appuyant sur l'un de ces boutons, il est possible de supprimer la ligne correspondante après avoir validé l'écran suivant :

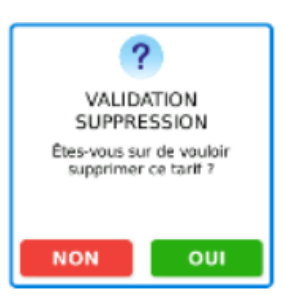